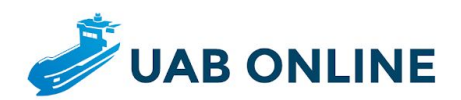

# **Handleiding**

Voor schippers

**UAB-ONLINE** 

Montanusstraat 18 3223 HL Hellevoetsluis

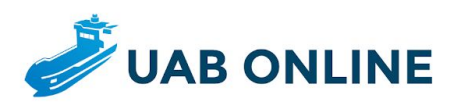

# **ÉÉN CLOUD-BASED OPLOSSING VOOR UNIFORM EN DIGITAAL AANMELDEN EN AFHANDELEN VAN UW BARGE**

UAB-Online is een slimme applicatie voor schippers en terminals, beschikbaar op diverse Apparaten (mobiel, tablet, computer) en in verschillende talen.

Schippers profiteren dankzij UAB-Online van één uniforme aanmeldwijze bij de meeste terminals in Nederland en België. Terminals bepalen zelf welke gegevens u als schipper moet aanleveren wanneer u komt laden of lossen.

#### **Het proces is duidelijk:**

- U meldt zich via UAB-Online aan bij één van de deelnemende terminals.
- U ontvangt via UAB-Online (in de meeste gevallen) een terugkoppeling van de terminal. Deze terugkoppeling ontvangt u per e-mail en is daarnaast ook inzichtelijk via de applicatie.
- U heeft inzicht in de actuele status van de aanmelding en de bijbehorende informatie.
- U wordt ondersteund bij het invullen van de gegevens (u hoeft uw stamgegevens slechts één keer in te vullen).
- Uw stamgegevens staan automatisch ingevuld. U hoeft dus alleen de gegevens en documenten over de aankomst en de te laden of te lossen producten in te voeren.

#### **Nog makkelijker:**

● We bieden bevrachters de mogelijkheid om UAB-Online te koppelen met de backoffice systemen. Zij zetten de aanmelding al klaar, waardoor u de aanmelding alleen nog hoeft te controleren.

### **UAB-ONLINE**

Montanusstraat 18 3223 HL Hellevoetsluis

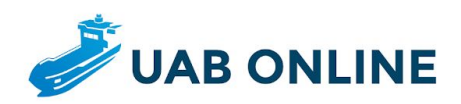

# Stap 1: Login of registreer

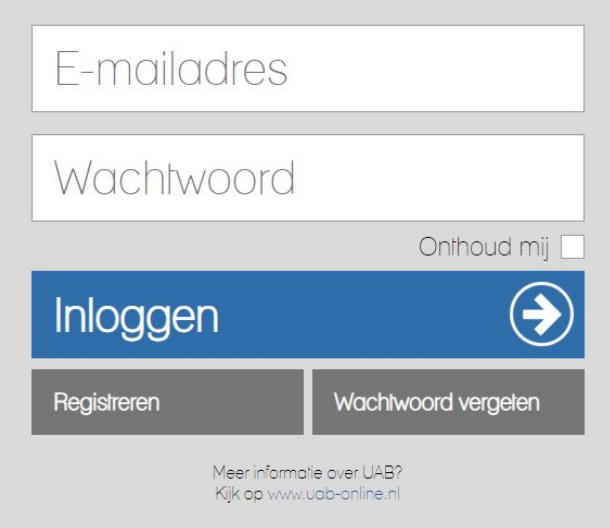

Login of registreer u op [https://www.uab-online.eu](https://www.uab-online.eu/)

Indien u al een account heeft, kunt u na het inloggen verder gaan met stap 3.

## **UAB-ONLINE**

Montanusstraat 18 3223 HL Hellevoetsluis

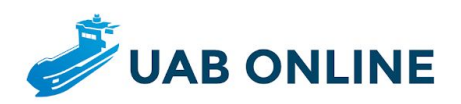

# Stap 2: Registreer uw schip

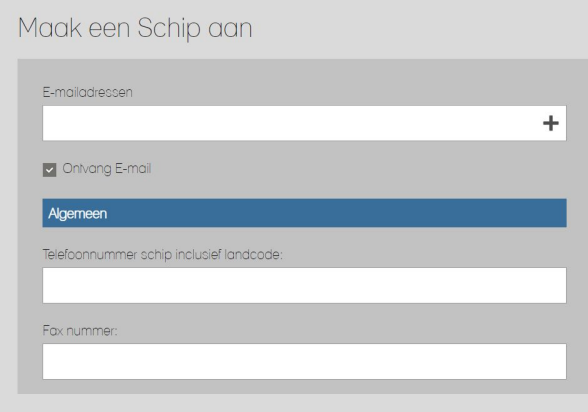

Wanneer u nog geen account heeft kunt u na het registreren een schip aanmaken.

# **UAB-ONLINE**

Montanusstraat 18 3223 HL Hellevoetsluis

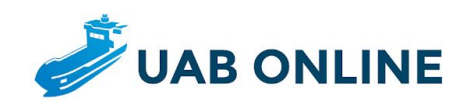

# **Stap 3: Dashboard**

Nieuwe Aanmelding Aanmeldingen Overzicht ADN Overzicht  $(ADN)$ Schepen Overzicht Account Privacy loe we jouw pr 8

Na het inloggen of registreren komt u op het dashboard uit:

Op het dashboard heeft u de volgende opties:

#### **Nieuwe aanmelding**

Om een nieuwe aanmelding te doen klikt u op de button 'Nieuwe aanmelding' (zie stap 4).

#### **Aanmeldingen overzicht**

Uw aanmeldingen van de afgelopen 14 dagen (en de daarbij behorende status) kunt u vinden door op de button 'Aanmeldingen overzicht' te klikken (zie stap 5).

#### **ADN overzicht**

Sommige terminals maken gebruik van onze digitale ADN checklist. Wanneer u deze checklist samen met de terminal digitaal invult, ontvangt u direct na afronden een e-mail met de digitale ADN checklist (als PDF bestand) in de bijlage. Daarnaast wordt de digitale ADN checklist 3 maanden in uw account bewaard. Deze kunt u bekijken door op de button 'ADN overzicht' te klikken.

### **UAB-ONLINE**

Montanusstraat 18 3223 HL Hellevoetsluis

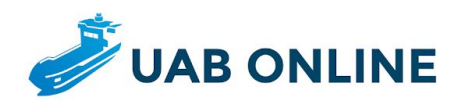

#### **Schepen overzicht**

U kunt uw stamgegevens bewerken door op de button 'schepenoverzicht' te klikken.

#### **Account**

U kunt uw wachtwoord of e-mailadres wijzigen door op 'account' te klikken. Via deze button kunt u ook uw account verwijderen.

#### **Privacy**

U kunt ons privacystatement en de eenvoudige samenvatting daarvan bekijken via de button 'Privacy'.

## **UAB-ONLINE**

Montanusstraat 18 3223 HL Hellevoetsluis

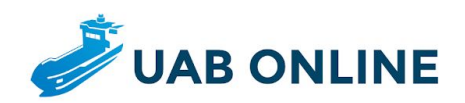

# **Stap 4: Aanmelden**

#### **A: Selecteer de terminal waar u heen gaat:**

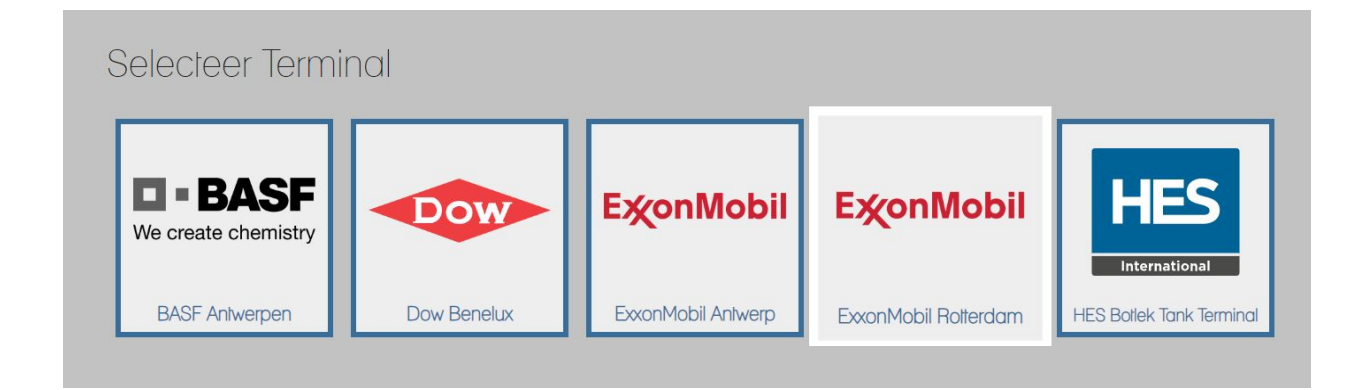

**B: Maak een keuze uit de formulieren (deze kunnen per terminal verschillen):**

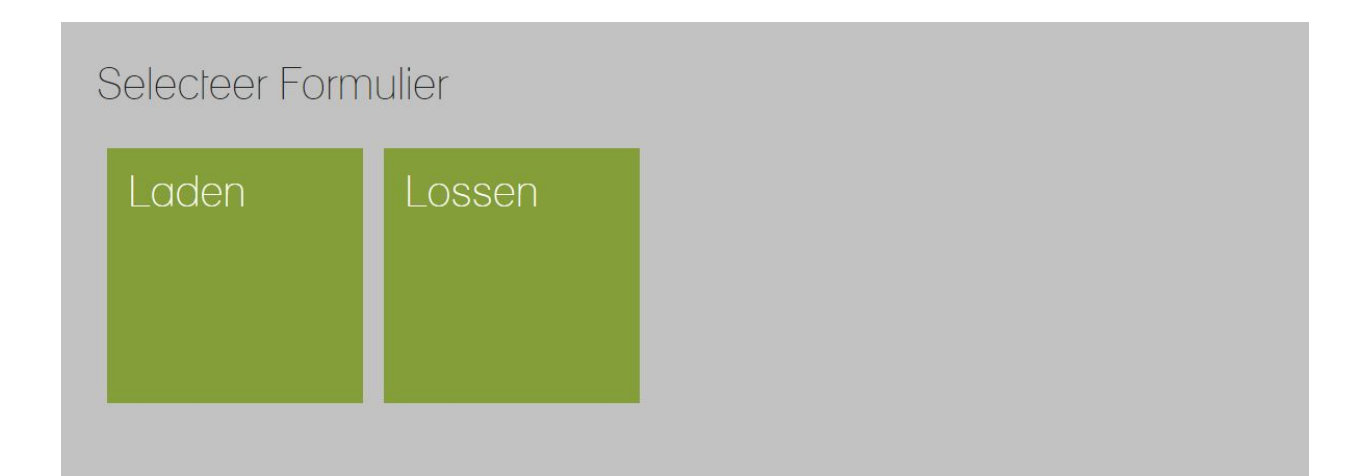

### **UAB-ONLINE**

Montanusstraat 18 3223 HL Hellevoetsluis

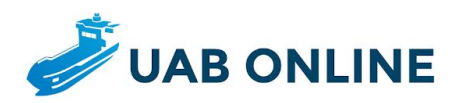

#### **C: Controleer de ingevulde velden en vul de lege velden aan:**

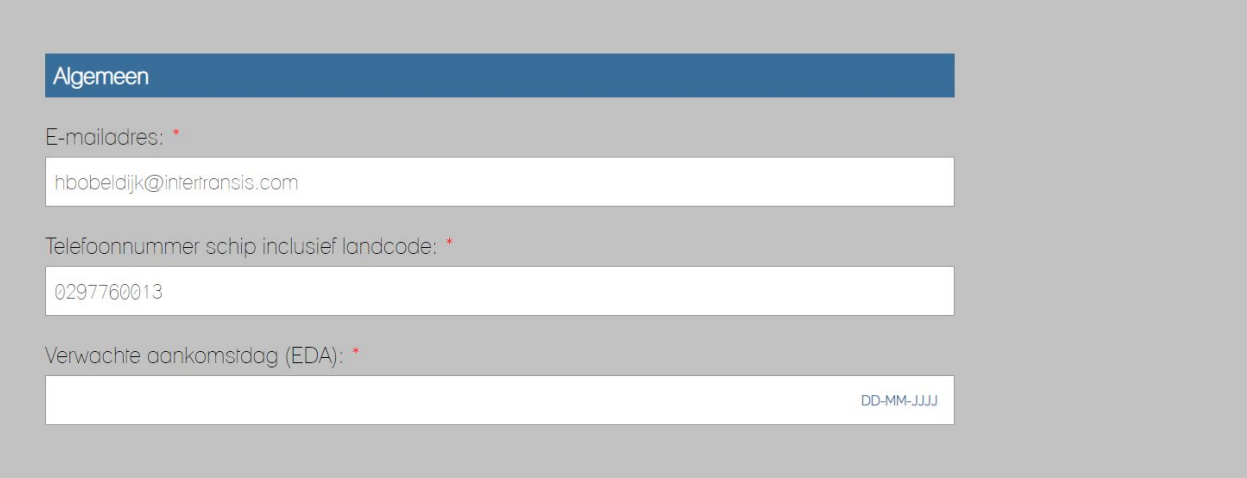

#### **D: Geofence**

Sommige terminals hanteren een geofence. U kunt zich dan alleen aanmelden als u zich binnen het aangegeven gebied bevindt:

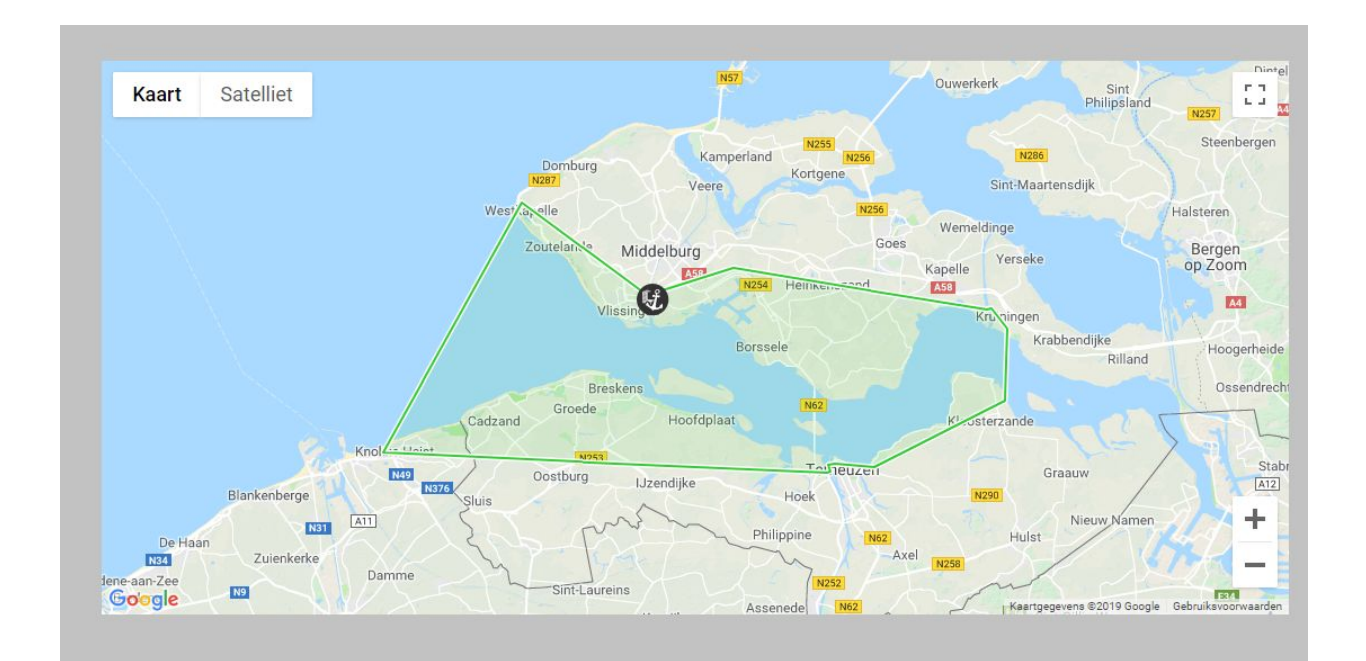

### **UAB-ONLINE**

Montanusstraat 18 3223 HL Hellevoetsluis

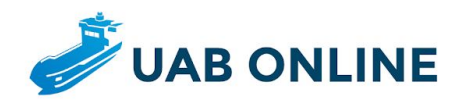

#### **E: Afronden**

Verzend uw aanmelding, of sla uw aanmelding op om deze op een later moment te verzenden. Doordat de aanmelding als concept opgeslagen kan worden heeft u de mogelijkheid om op een rustig moment de aanmelding alvast klaar te zetten. Dan hoeft u de aanmelding op een later moment alleen nog maar te verzenden.

Opslaan als concept

Verzend naar terminal

### **UAB-ONLINE**

Montanusstraat 18 3223 HL Hellevoetsluis

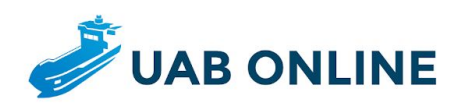

# **Stap 5: Aanmeldoverzicht**

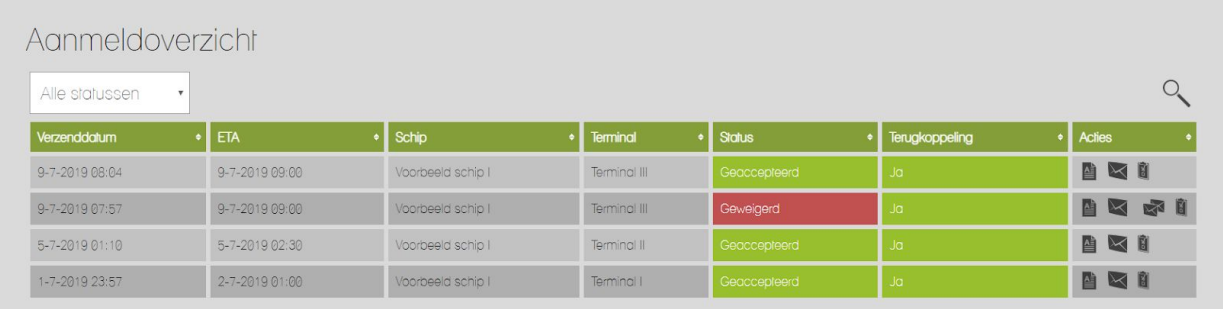

#### **Verzenddatum**

De datum en tijdstip waarop de aanmelding naar de terminal is verzonden.

#### **ETA**

De door u aangegeven ETA.

#### **Schip**

Het schip dat u heeft aangemeld.

#### **Terminal**

De terminal waar u zich heeft aangemeld.

#### **Status**

De status van de aanmelding.

#### **Terugkoppeling**

De terugkoppeling van de terminal.

# **UAB-ONLINE**

Montanusstraat 18 3223 HL Hellevoetsluis

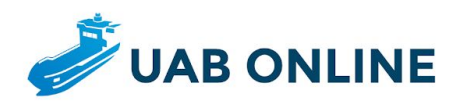

#### **Acties**

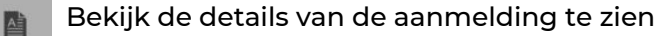

- Verzend uw aanmelding nogmaals  $\blacksquare$
- Pas uw geweigerde aanmelding aan verstuur deze nogmaals **R**
- Bekijk de details van de terugkoppeling van de terminalÛ

# **UAB-ONLINE**

Montanusstraat 18 3223 HL Hellevoetsluis